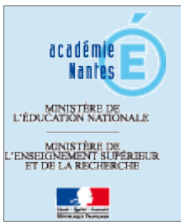

**Utiliser la plate-forme académique Adobe Connect sur Mac**

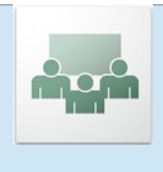

## **sous OS X Lion ou Mavericks**

- Télécharger, à l'adresse ci-dessous, l'Add-in pour Mac (pour les versions Adobe Connect 8). <https://www.adobe.com/support/connect/downloads-updates.html> choisir le lien : **Download Adobe Connect 8 Meeting Add-in for Mac (ZIP format, 12.8 MB)**
- Installer l'Add-in.

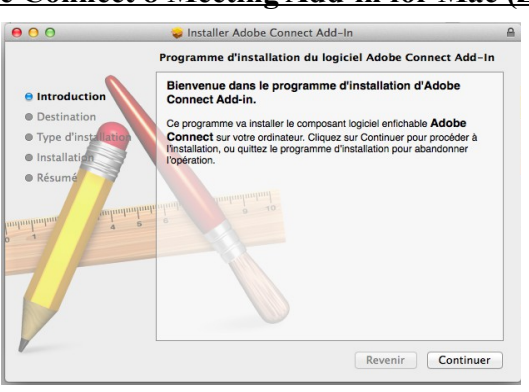

- lancer Safari et lancer une première connexion aux salles de classe virtuelle à cette adresse :
- <https://classevirtuelle.ac-nantes.fr/>
- Votre navigateur affiche alors :

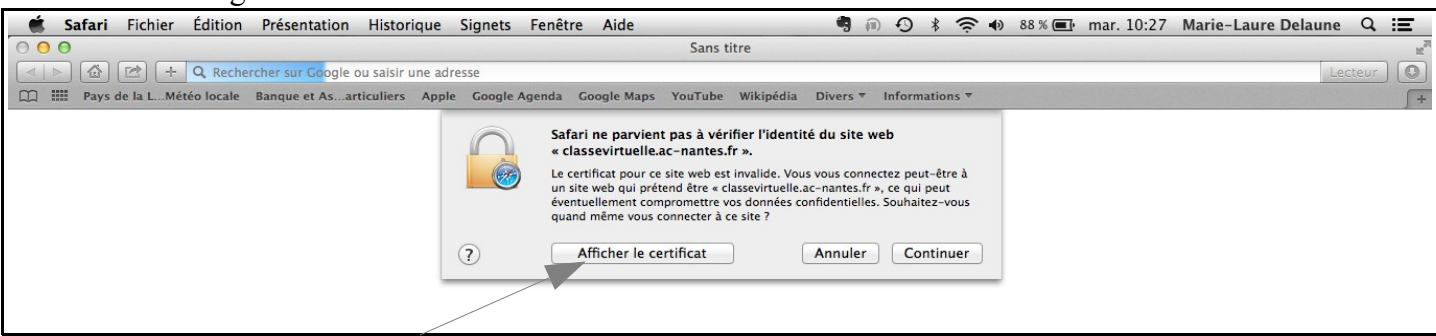

- Cliquer sur « Afficher le certificat ».
- Sélectionner les quatre certificats et valider ces certificats.

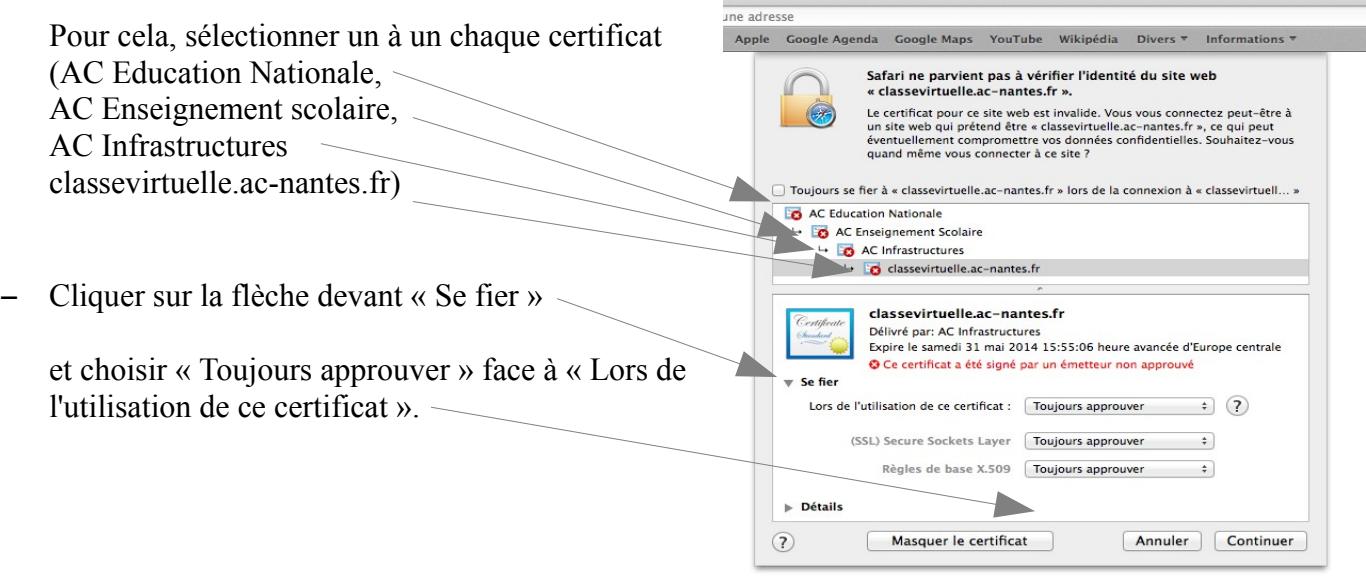

## **Attention : les quatre certificats doivent impérativement porter la mention « Toujours approuver »**

Vous pouvez alors accéder à votre classe virtuelle et mobiliser les outils de visioconférence (caméra, voix...)